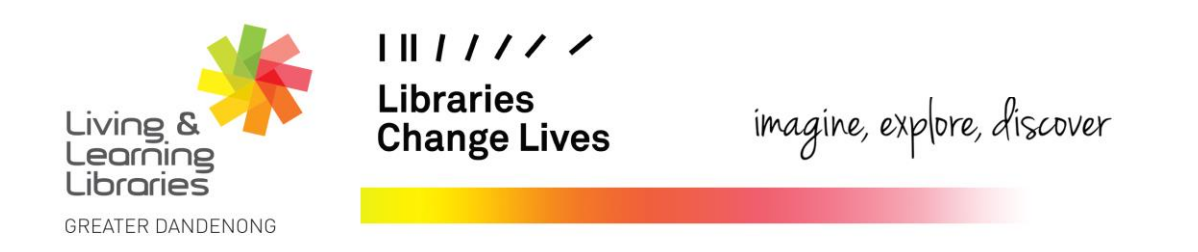

## **LOTE4Kids – Changing the Text Size and Visual Settings of the Website**

This fact sheet will help you navigate through the different ways that you can manipulate the website text size and visual preferences. When you move to different webpages on the site, your visual preferences and text size will reset.

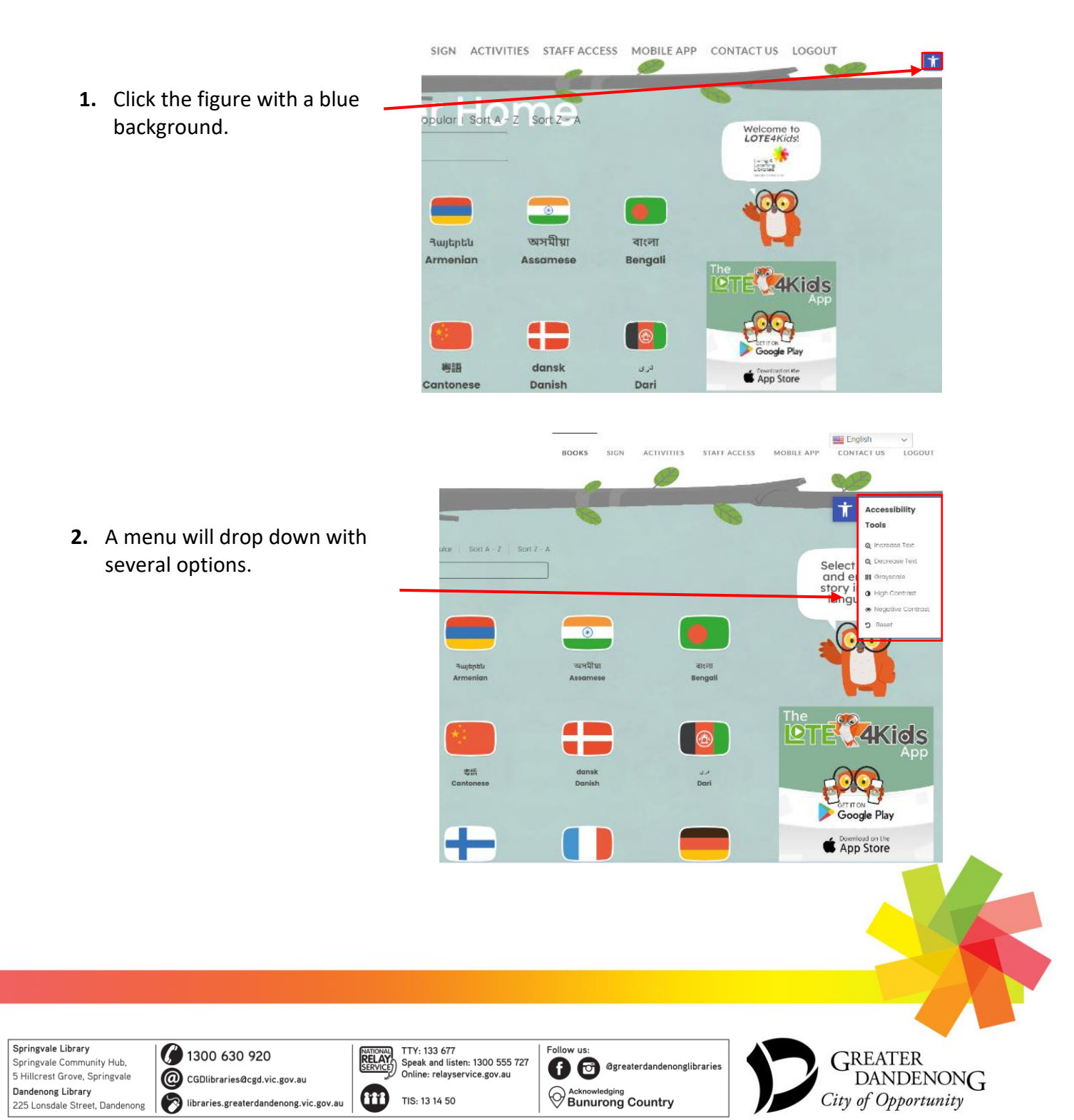

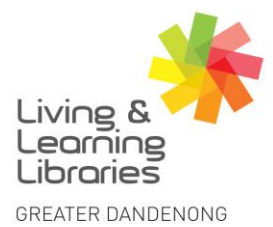

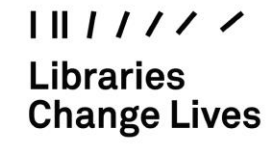

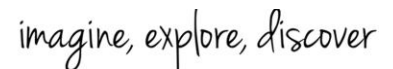

The **High Contrast** button will **Greyscale** will change the screen to be in shades of change most of the text to To change the size white, blue or yellow and make of the text, click the grey. the background black. To change it back, press **Decrease Text** or To change it back, press the the **Greyscale** button **Increase Text** again. **High Contrast** button again. button. ٦ **ELE** English W **BOOKS** SIGN ACTIVITIES STAFF ACCES MOBILE APP CONTACT US LOGOUT Accessibility Ť Tools @ Increase Text  $\text{dom}$  Sort  $A - Z$  Sort  $Z - A$ Select and **p** III Gr story ii **O** Figh Contrast langu  $\overline{36}$ b  $\odot$ অসমীয়া Rustritt बारना Armenian Assamese Bengali **4Kids** 海路 Contanger Donich Punci Google Pla App Store The **Negative Contrast** button The **Reset** button will change the website back to its standard will change the text to white or yellow and make the background format. black. To change it back, press the **Negative Contrast** button again.

Springvale Library Springvale Community Hub, 5 Hillcrest Grove, Springvale Dandenong Library<br>225 Lonsdale Street, Dandenong

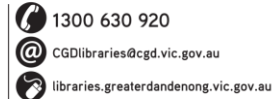

TTY: 133 677<br>Speak and listen: 1300 555 727<br>Online: relayservice.gov.au NATIONAL **CH** TIS: 13 14 50

Follow us **C** @greaterdandenonglibraries Acknowledging<br>
Bunurong Country

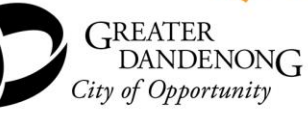